- 1. Navigate to mattresspricetags.com
- 2. If this is the first time visiting the site, click on "Register" under Create an Account

|                         |                                    | Your Acco                                                                      |
|-------------------------|------------------------------------|--------------------------------------------------------------------------------|
| Sign In To Y            |                                    |                                                                                |
| Sign In to Your Account | on this site, please log in below. | Create an Account                                                              |
| Email Address           | Ťı                                 | If you need to create an account for this site, please click the button below. |
| Password                | 1                                  | Register                                                                       |
| Log I                   | -                                  |                                                                                |
| ew Tag                  | Customer Service                   | Need Help Now?                                                                 |
| thley-Sleep             | Customer Service FAQ<br>Contact Us | Can't find an answer in our FAQ?<br>We're here to help!                        |
| aty                     | Privacy Policy                     | 1-800-658-9014 x111<br>customerservice@idworks.com                             |

3. Fill out the information needed to create an account. Be sure to use your AFHS email address.

|                           | n Account                                                                                                    |                                                                                          |
|---------------------------|----------------------------------------------------------------------------------------------------|------------------------------------------------------------------------------------------|
| History. It's easy and co | sts nothing.                                                                                                    | with access to a variety of benefits, such as Order Status, Order Tracking, and Purchase |
| Create An Account         |                                                                                                    | Already Have an Account?                                                                 |
| First Name                | l.                                                                                                    | If you already have an account, please click the button below to sign in.                |
| Last Name                 |                                                                                                    | Sign In                                                                                  |
| Email Address             |                                                                                                    |                                                                                          |
| Re-Type Email<br>Address  |                                                                                                    |                                                                                          |
| Password                  | 9                                                                                                    |                                                                                          |
| Re-Type<br>Password       | Ø                                                                                                    |                                                                                          |
|                           | By registering on this site and checking this box, you<br>agree to the Terms of Use and Privacy Policy of this<br>site. |                                                                                          |
|                           | Register                                                                                                    |                                                                                          |

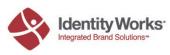

4. After you have an account, sign in.

| -                         | CONTRACCOUNT                            | 7                                                                              |
|---------------------------|-----------------------------------------|--------------------------------------------------------------------------------|
| Sign In to Your Accou     | nt                                      | Create an Account                                                              |
| Email Address<br>Password | الله الله الله الله الله الله الله الله | If you need to create an account for this site, please click the button below. |
| Forget Your Password      | d? Click here to reset it!              |                                                                                |

- 5. Once you are signed in, you will land on the Home Page. From here, you can do multiple things. Each item will have its own section later in this document.
  - a. Create a tag from scratch
  - b. Update an existing mattress price tag
  - c. Reprint an existing mattress price tag
  - d. Update your account and log out

|                                                              | ceTags.com<br>entity Works, Inc.<br>Tag from scratch                                                 | Update your Accou                                                                                                    | D.<br>nt or Log Out Your Account                          |
|--------------------------------------------------------------|----------------------------------------------------------------------------------------------------|----------------------------------------------------------------------------------------------------|-----------------------------------------------------------|
| Instructions                                                 |                                                                                                    |                                                                                                    |                                                           |
| If you'd like to make a new Mat<br>generating the price tag. | ttress Price Tag, please select the appropriate mattres Update an exsisting tag                      | ss vendor from the categories above. You will then $\mathbf{C}_{\bullet}$                                                         | be guided through the process of Reprint an exsisting tag |
| Update an Existing Mattress                                  | Price Tag by enentering the code in the box below                                                    | Reprint an Existing Mattress Price Tag                                                                                            | by enentering the code in<br>the box below                |
|                                                              | t you'd like to update, please enter the Unique<br>de can be found in the lower right hand corner of | If you have an existing tag that you'd like to ru<br>Mattress Code below. This code can be foun<br>the your tag.<br>Mattress Code | eprint, please enter the Unique                           |
| New Tag                                                      | Customer Service                                                                                     | Need Help Now?                                                                                                    |                                                           |
| Ashley-Sleep<br>Sealy<br>Serta<br>Simmons                    | Customer Service FAQ<br>Contact Us<br>Privacy Policy<br>Terms of Use                                 | Can't find an answer in our FAQ?<br>We're here to help!<br>1-800-658-9014 x111<br>customerservice@idworks.com                     |                                                           |

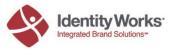

## **Creating a New Tag**

1. Click on the New Tag button in the top navigation to view the dropdown menu. Choose the brand of mattress that you want to create a tag for.

| EURNITURE<br>HowceStore                                | ressPriceTags.com<br>ice of Identity Works, Inc.        |                                                               |
|--------------------------------------------------------|---------------------------------------------------------|---------------------------------------------------------------|
| New Tag ←<br>Ashley-Sleep<br>Sealy<br>Serta<br>Simmons | new Mattress Price Tag, please select the approp<br>g.  | priate mattress vendor from the categories above. You will th |
| Sterns & Foster<br>Tempur-Pedic                        | attress Price Tag                                       | Reprint an Existing Mattress Price Tag                        |
| If you have an exist                                   | ing tag that you'd like to undate inlease enter the Lin | incue                                                         |

2. Once you have selected the brand, you will get the "Create Tag" page. From here, you can select your mattress from the dropdown menu.

| New Tag 👻             |                               |             |             | Your Account 🗸 |
|-----------------------|-------------------------------|-------------|-------------|----------------|
| Create Tag:           | Sealy                         |             |             |                |
| Select A Mattress     | Choose your mattres           | Main Tag Si | zes To Show |                |
| Mattress              | Charleton (Wrapped Coil Firm) | Size 1      | Select      |                |
| Technology            | Wrapped Coil                  | Size 2      | Select      | •              |
| Comfort               | Firm / Firm                   | Size 3      | Select      | Υ.             |
| Comfort Type          | Firm / Medium / Soft          | Size 4      | Select      | T              |
| Mattress Only Pricing | Show                          | Size 5      | Select      | ×              |
|                       | Choose your comfort type      |             |             |                |
|                       |                               | Make Tag    |             |                |

- 3. You can also choose your comfort type description. Choose from:
  - a. Firm/Medium/Soft
  - b. Firm/Plush/Ultra Plush

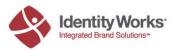

4. You can also decide to show or not show the mattress only pricing in this area.

| New Tag 👻             |                                |             |              | Your Account + |
|-----------------------|--------------------------------|-------------|--------------|----------------|
| Create Tag:           | Sealy                          |             |              |                |
| Select A Mattress     |                                | Main Tag Si | izes To Show |                |
| Mattress              | Charleton (Wrapped Coil Firm)  | Size 1      | Select       | T              |
| Technology            | Wrapped Coil                   | Size 2      | Select       | •              |
| Comfort               | Firm / Firm                    | Size 3      | Select       |                |
| Comfort Type          | Firm / Medium / Soft           | Size 4      | Select       | ۲              |
| Mattress Only Pricing | Show                           | Size 5      | Select       | ۲              |
| Sh                    | ow or Hide Mattress Only Price |             |              |                |
|                       |                                | Make Tag    |              |                |
|                       |                                |             |              |                |

- 5. Choose the sizes you want to show. You can show up to 5 sizes:
  - a. Twin
  - b. Twin XL
  - c. Full
  - d. Full XL
  - e. Queen
  - f. Split Queen
  - g. King
  - h. Split King
  - i. Cal King
  - j. Split Cal King

| New Tag • Your Account • |                               |             |             |                           |
|--------------------------|-------------------------------|-------------|-------------|---------------------------|
| Create Tag:              | Sealy                         |             |             | Choose your sizes to show |
| Select A Mattress        |                               | Main Tag Si | zes To Show |                           |
| Mattress                 | Charleton (Wrapped Coil Firm) | • Size 1    | Select      | •                         |
| Technology               | Wrapped Coil                  | Size 2      | Select      | ۲                         |
| Comfort                  | Firm / Firm                   | Size 3      | Select      | T.                        |
| Comfort Type             | Firm / Medium / Soft          | • Size 4    | Select      | ×                         |
| Mattress Only Pricing    | Show                          | • Size 5    | Select      | Ŧ                         |
|                          |                               | Make Tag    |             |                           |

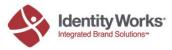

6. Next decide the Main Tag Columns to Show. You can choose up to four columns to show. You do not need to fill out all four. These will be the options that you can put prices to later in the tag. You can also add column text notes. These notes will show on the Grid Tag only.

| lain Tag Co | olumns To Show (Financing Allowed) |   | Column Not | tes (Shown Under Column Name in Gri | d Tag Only) |
|-------------|------------------------------------|---|------------|-------------------------------------|-------------|
| Column<br>1 | Arise Power Foundation             | T | Note 1     | Text Note 1                         | [           |
| Column<br>2 | Arise Power Set                    | × | Note 2     | Text Note 2                         |             |
| Column      | Better Power Foundation            | • | Note 3     |                                     |             |
| 3           |                                    |   | Note 4     |                                     |             |
| Column<br>4 | Select                             | ۲ |            |                                     |             |

- 7. The Upper Right Highlight Area: This will be a square at the top right of the page. You can change what is highlighted on each Tag. You can highlight the following:
  - a. Not Shown (nothing will be highlighted then)
  - b. Comfort (Firm/Medium etc)
  - c. Technology (Wrapped Coil, Innerspring, etc)
  - d. Specified Below in Pricing/Financing Area this will be covered later.

| Display Options          |   | Upper Right Highlight Area              |
|--------------------------|---|-----------------------------------------|
| Simple Tag (No Specs)    |   | Simple Tag (No Specs)                   |
| Don1Print                | • | Control                                 |
| Simple Tag (With Specs)  |   | Simple Tag (With Specs)                 |
| Don't Print              |   | Technology                              |
| Grid Tag                 |   | Grid Pricing Tag                        |
| Print                    | • | NotShown                                |
| Sp+c Tag                 |   | Spec Tag                                |
| Cion't Print             |   | Not Shown                               |
| Comfort & Technology Tag |   | Comfort/Technology Tag                  |
| Don't Print              |   | NotShown                                |
| Kalf Page Tag            |   | Use all of the dropdown menus           |
| Don't Print              | , | to modify your tags and what is printed |

- 8. Display Options: This section allows you to choose what tags to print and what is highlighted. For Simple, Grid, and Half Page Tags to work correctly, you will need to input more data such as prices.
  - a. Simple Tag (No Specs): You can choose to highlight any one size (twin, full, etc) and any one column that you chose in number six (the different set options). Note: Pricing must be put in for the tag to show up like the sample below.

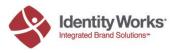

#### Simple Tag (No Specs) Sample

| Charleton Charleton Firm                                                                |                                     |  |  |  |
|-----------------------------------------------------------------------------------------|-------------------------------------|--|--|--|
| Regular Price: \$300<br><b>\$280</b><br>Queen Mattress<br>Mattress<br>Mattress<br>Steor | SLEEP POSITION<br>NO. 24: BALLERINA |  |  |  |
| Good mornings sta                                                                       | art here.                           |  |  |  |

b. Simple Tag (With Specs): You can choose to highlight any one size (twin, full, etc) and any one column that you chose in number six (the different set options). Note: Pricing must be put in for the tag to show up like the sample below.

| Charleton<br>Posturepedic<br>Highlight Matte<br>Only Column                                        |                                                                                                    | d Coil                                  |
|----------------------------------------------------------------------------------------------------|----------------------------------------------------------------------------------------------------|-----------------------------------------|
| Regular Price: \$300<br><b>\$280</b><br>Queen Mattress<br>Twin \$100 \$95<br>A<br>Full \$200 \$190 | Wrapped Coil<br>Look What's Inside!<br>1. FlameGuard Fiber<br>2. 1° Conv Hypersoft Foarn<br>3. 1° Poly<br>4. 5° Gel Poly Center 1/3<br>5. Embrace Encased Coil<br>6. SolidEdge HD Support System | 025000000000000000000000000000000000000 |
| Good mornin                                                                                        | igs start here.                                                                                                    |                                         |

### Simple Tag (With Specs) Sample

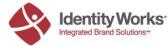

c. Grid Tag: This option you can either print or not. Note: Pricing must be put in for the tag to show up like the sample below.

### Grid Tag Sample

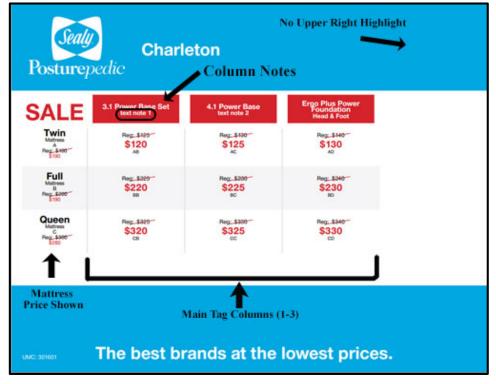

d. Spec Tag: This option you can either print or not.

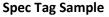

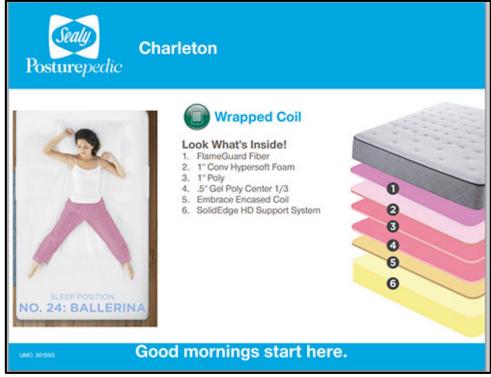

e. Comfort and Technology Tag: This option you can either print or not.

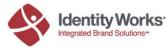

#### **Comfort and Technology Tag Sample**

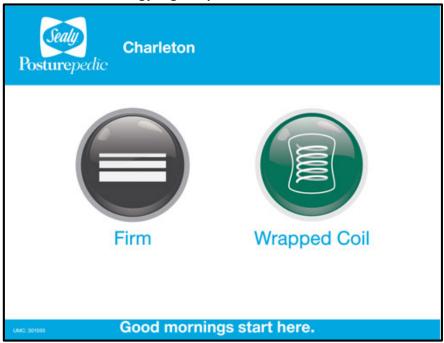

f. Half Page Tag: You can choose to highlight any one size (twin, full, etc) and any one column that you chose in number six (the different set options). Note: Pricing must be put in for the tag to show up like the sample below.

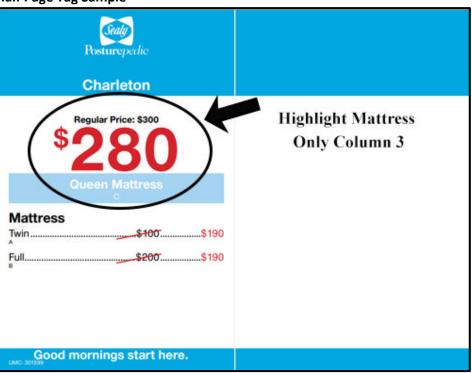

### Half Page Tag Sample

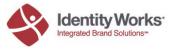

- 9. Mattress Only Pricing: In this section, you can input the following information for each size you selected earlier in the process (twin, full, queen, etc). This information will show on and tags that involve pricing (simples, grid, and half) if it is entered and if Mattress Pricing is selected to show in number 4.
  - a. SKU
  - b. Regular Price (NO dollar sign needed)
  - c. Sale Price (NO dollar sign needed)

| Size: Twin |     | Size: Full | Size: Full |            |     |
|------------|-----|------------|------------|------------|-----|
| SKU        | A   | SKU        | В          | sku        | c   |
| Regular    | 100 | Regular    | 200        | Regular    | 300 |
| Price      |     | Price      |            | Price      |     |
| Sale Price | 190 | Sale Price | 190        | Sale Price | 280 |

- 10. Pricing/Financing Area: In this section, you can input pricing information. The columns will change based on what Main Columns you chose in Number 6 above.
  - a. SKU
  - b. Regular Price (NO dollar sign needed)
  - c. Sale Price (NO dollar sign needed)
  - d. Term drop down you can choose how many months the financing is or you can choose not financed
  - e. Payment: this can be calculated
  - f. Highlight drop down: You can choose one of the sets to be featured in the Upper Right Highlight Area (from number 7). The regular price, sale price, or financing can be highlighted.

| 3.1 Power Base Set |           | 3.1 Power Base Set |                |            | 3.1 Power Base Set |                |             |   |
|--------------------|-----------|--------------------|----------------|------------|--------------------|----------------|-------------|---|
| Size: Twin         |           |                    | Size: Full     | Size: Full |                    |                | Size: Queen |   |
| SKU                | AB        | — Т                | SKU            | 88         |                    | SKU            | СВ          |   |
| Regular            | 125       |                    | Regular        | 225        |                    | Regular        | 325         |   |
| Price              |           |                    | Price          |            |                    | Price          |             |   |
| Sale Price         | 120       |                    | Sale Price     | 220        |                    | Sale Price     | 320         |   |
| Term               | 7 Months  | •                  | Term           | 4 Months   |                    | Term           | 12 Months   | • |
| Payment            |           |                    | Payment        | 0          |                    | Payment        |             |   |
| Highlight          | No        | •                  | Highlight      | No         | •                  | Highlight      | No          | • |
| 4.1 Power Base     |           | _                  | 4.1 Power Base |            |                    | 4.1 Power Base |             |   |
| Size: Twin         |           | Size: Full         |                |            | Size: Queen        |                |             |   |
| SKU                | AC        |                    | SKU            | BC         |                    | SKU            | cc          |   |
| Regular            | 130       |                    | Regular        | 230        |                    | Regular        | 330         |   |
| Price              |           |                    | Price          |            |                    | Price          |             |   |
| Sale Price         | 125       |                    | Sale Price     | 225        |                    | Sale Price     | 325         |   |
| Term               | 13 Months | •                  | Term           | 13 Months  | •                  | Term           | 7 Months    |   |
| Payment            |           |                    | Payment        |            |                    | Payment        |             |   |
|                    |           |                    |                |            |                    |                |             |   |

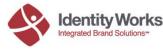

11. To calculate Payment: Once all of your SKUs, regular price, sale price, and terms are inputted, you can calculate payments using either regular price or sale price. Click either button and the payment amounts will automatically populate. Note: you have to have the price inputted and term selected for this option to work.

|                  |            | Calculate Payments (R | tegular) Calculate | e Payments (Sale) | Click ei       | ther button |
|------------------|------------|-----------------------|--------------------|-------------------|----------------|-------------|
| cing / Financing | g Area Pay | ment auto calculates  |                    |                   |                |             |
| 3.1 Power Base   | Set        | 3.1 Power Base        | Set                |                   | 3.1 Power Base | Set         |
| Size: Twin       |            | Size: Full            |                    |                   | Size: Queen    |             |
| SKU              | AB         | SKU                   | BB                 |                   | SKU            | CB          |
| Regular          | 125        | Regular               | 225                |                   | Regular        | 325         |
| Price            |            | Price                 |                    |                   | Price          |             |
| Sale Price       | 120        | Sale Price            | 220                |                   | Sale Price     | 320         |
| Term             | 7 Months   | Term                  | 4 Months           | •                 | Term           | 12 Months   |
| Payment          | 18         | Payment               | 57                 |                   | Payment        | 28          |
| Highlight        | No         | • Highlight           | No                 | •                 | Highlight      | No          |

12. Your tags are now ready to be made. There are two Make Tag buttons, one at the top of the screen, and one right above the Pricing/Financing Area.

| Select A Mattress     |                               |   | Main Tag Si | zes To Show |   |
|-----------------------|-------------------------------|---|-------------|-------------|---|
| Mattress              | Charleton (Wrapped Coil Firm) | • | Size 1      | Select      | • |
| Technology            | Wrapped Coil                  |   | Size 2      | Select      | • |
| Comfort               | Firm / Firm                   |   | Size 3      | Select      | • |
| Comfort Type          | Firm / Medium / Soft          | • | Size 4      | Select      |   |
| Mattress Only Pricing | Show                          | • | Size 5      | Select      | • |

13. Your tags will now open in a new tab/window for you to print.

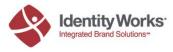

# **Update an Existing Mattress Price Tag**

1. If you have an existing tag that you'd like to update, find your Unique Mattress Code. This code can be found in the lower right hand corner of your tag.

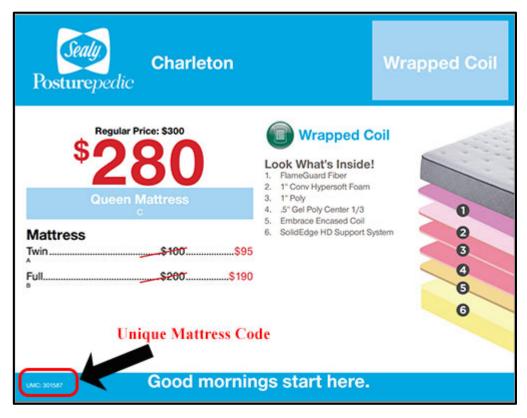

2. Enter your code on the homepage of mattresspricetags.com

| New Tag +                                                                                                    | Your Account                                                                                                    |
|----------------------------------------------------------------------------------------------------|----------------------------------------------------------------------------------------------------|
| Instructions                                                                                                    |                                                                                                    |
| If you'd like to make a new Mattress Price Tag, please select the appropriate mattre<br>generating the price tag.                                                                | ss vendor from the categories above. You will then be guided through the process of                                                                                               |
| Update an Existing Mattress Price Tag                                                                                                    | Reprint an Existing Mattress Price Tag                                                                                                    |
| If you have an existing tag that you'd like to update, please enter the Unique<br>Mattress Code below. This code can be found in the lower right hand corner of<br>the your tag. | If you have an existing tag that you'd like to reprint, please enter the Unique<br>Mattress Code below. This code can be found in the lower right hand corner of<br>the your tag. |
| Mattress Code                                                                                                    | Mattress Code                                                                                                    |
| Update Tag                                                                                                    | Reprint Tag                                                                                                    |
|                                                                                                    | Enter your code here                                                                                                    |

3. Make any modifications that are needed on your tag and then hit the Make Tag button

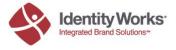

## **Reprinting an Existing Mattress Tag**

1. If you have an existing tag that you'd like to update, find your Unique Mattress Code. This code can be found in the lower right hand corner of your tag.

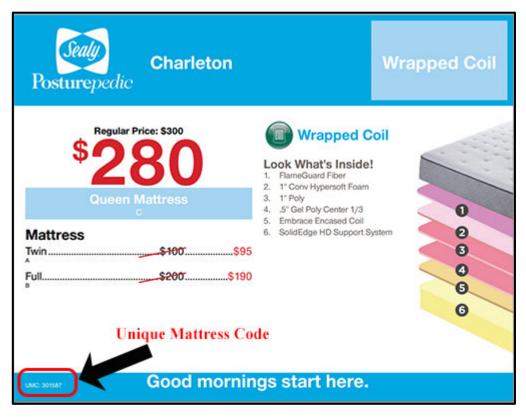

2. Enter your Code in the box and then hit Reprint Tag. A new window/tab will open for you to reprint it.

| Yew Tag ▼                                                                                                    | Your Account                                                                                                    |  |  |  |
|----------------------------------------------------------------------------------------------------|----------------------------------------------------------------------------------------------------|--|--|--|
| Instructions                                                                                                    |                                                                                                    |  |  |  |
| If you'd like to make a new Mattress Price Tag, please select the appropriate mattre<br>generating the price tag.                                                                | ess vendor from the categories above. You will then be guided through the process of                                                                                              |  |  |  |
| Update an Existing Mattress Price Tag                                                                                                    | Reprint an Existing Mattress Price Tag                                                                                                    |  |  |  |
| If you have an existing tag that you'd like to update, please enter the Unique<br>Mattress Code below. This code can be found in the lower right hand corner of<br>the your tag. | If you have an existing tag that you'd like to reprint, please enter the Unique<br>Mattress Code below. This code can be found in the lower right hand corner of<br>the your tag. |  |  |  |
| Mattress Code                                                                                                    | Mattress Code                                                                                                    |  |  |  |
| Update Tag                                                                                                    | Reprint Tag                                                                                                    |  |  |  |
| Enter your code here                                                                                                    |                                                                                                    |  |  |  |

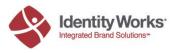